## **Инструкция по регистрации на платформе дистанционного обучения**

Для работы на платформе рекомендуется использовать браузер **GoogleChrome**.

1. Переходим по адресу [http://edu.belov.site/.](http://edu.belov.site/) Нажимаем на кнопку *Новая учетная* 

#### *запись.*

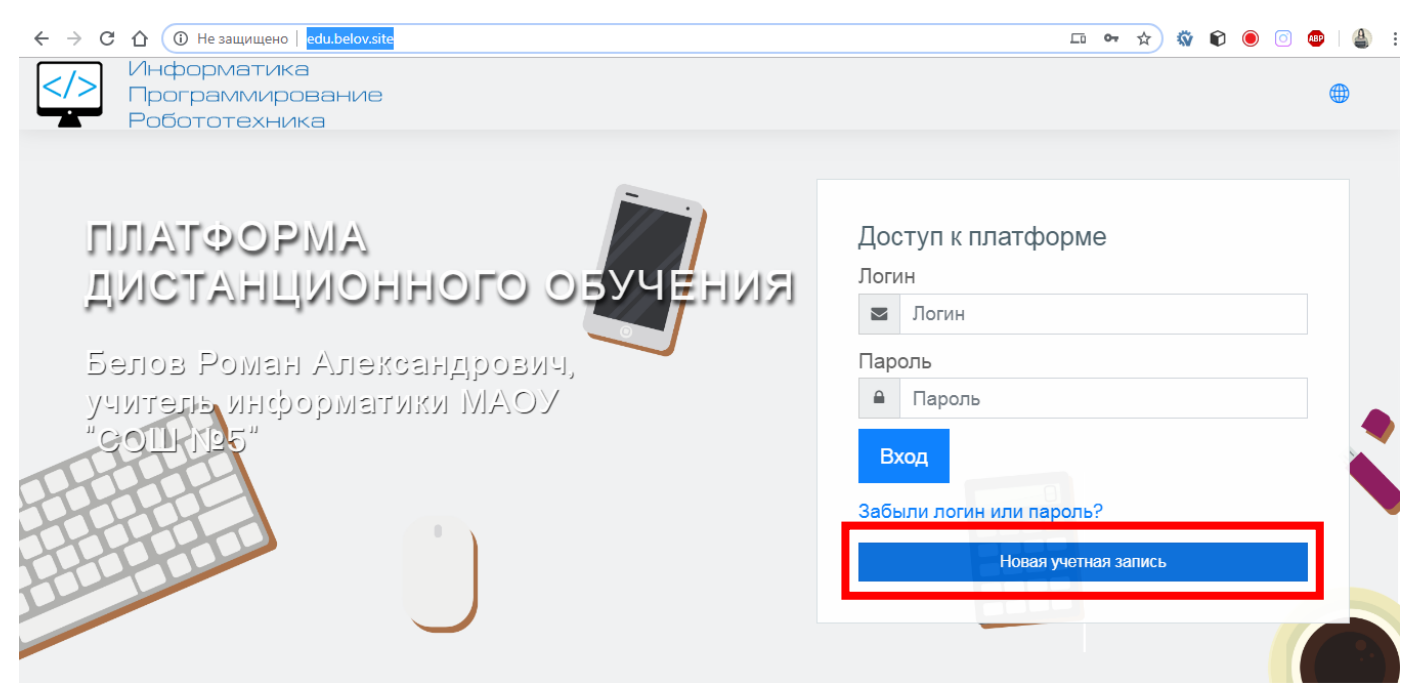

2. На странице заполняем все поля, адрес электронной почты должен быть

#### **рабочим,** фамилия и имя – **настоящие**. Нажимаем кнопку *Сохранить.*

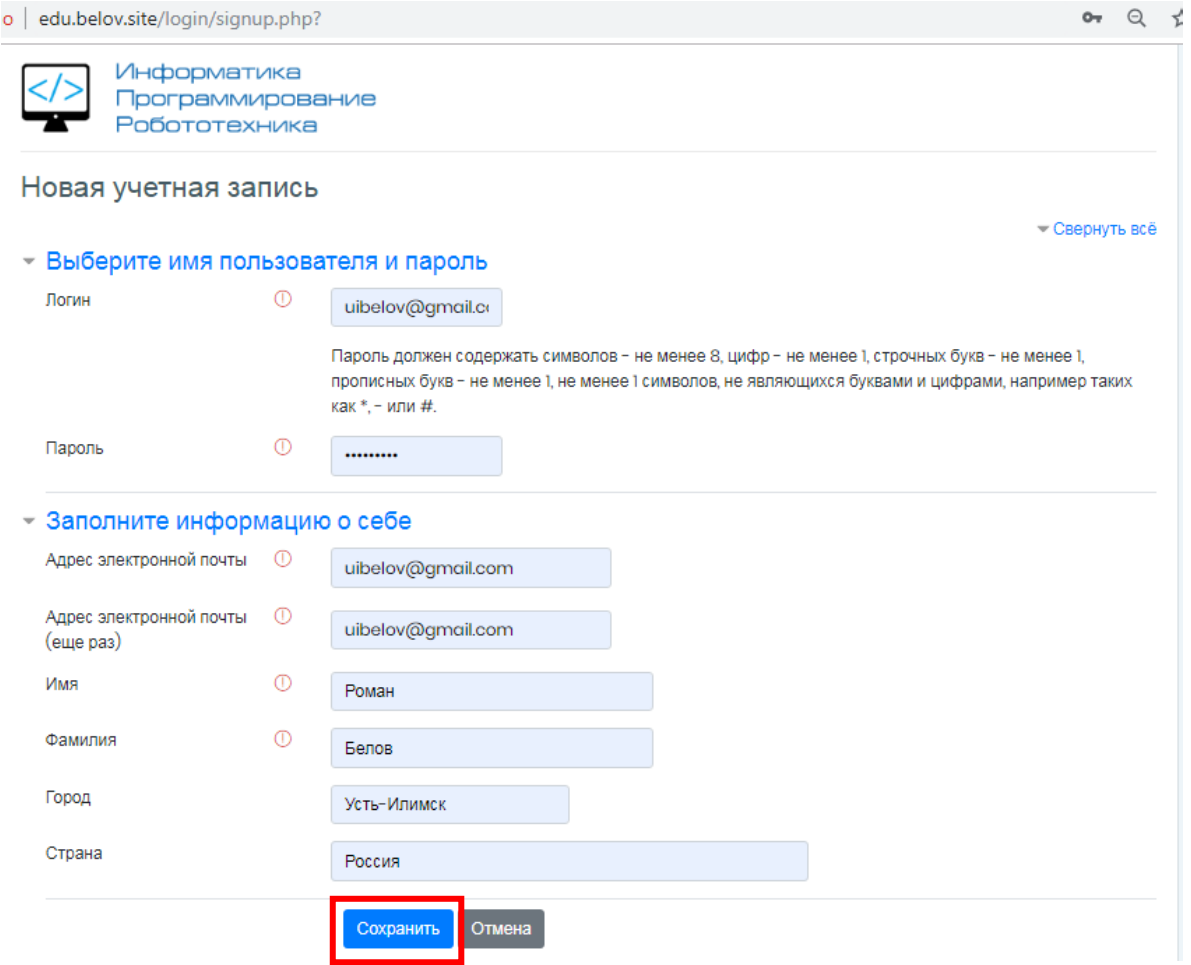

3. На указанный Вами адрес электронной почты будет отправлено письмо для

### завершения регистрации.

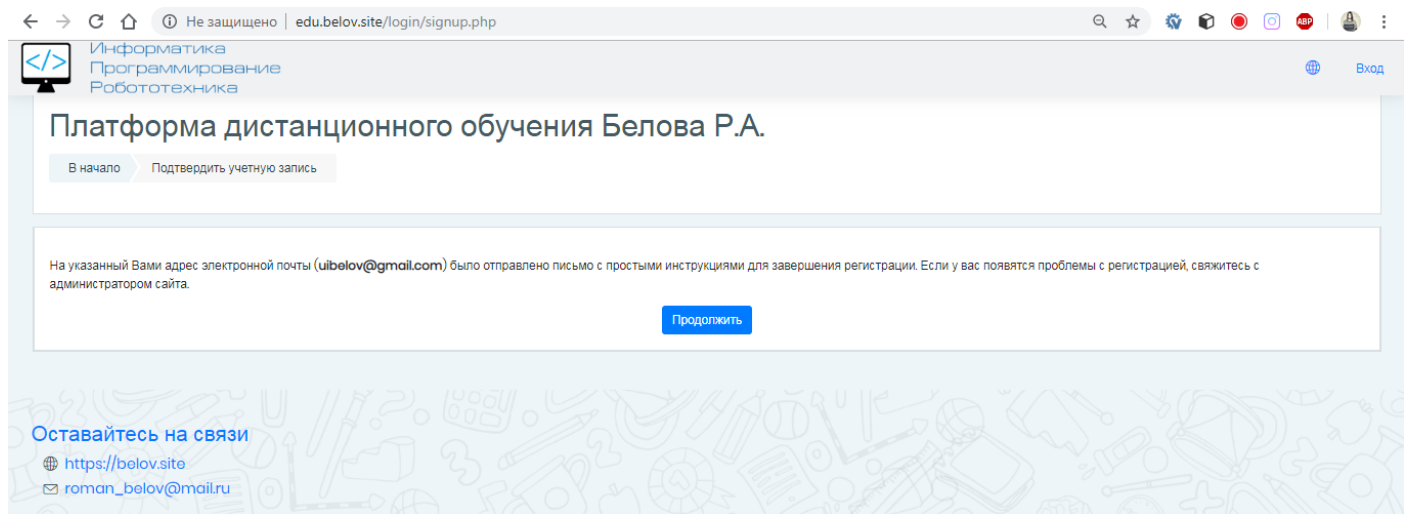

4. Заходим в почту, открываем письмо, переходим по ссылке.

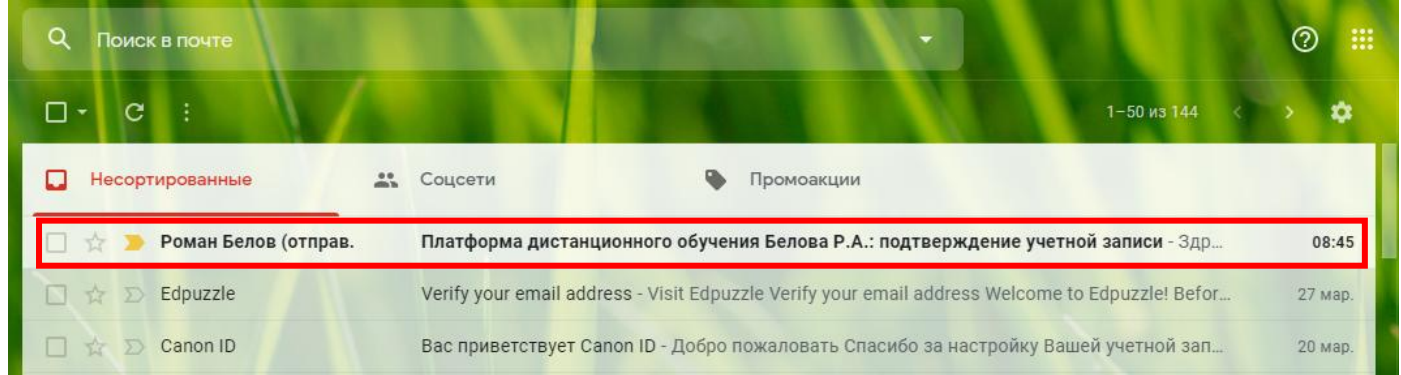

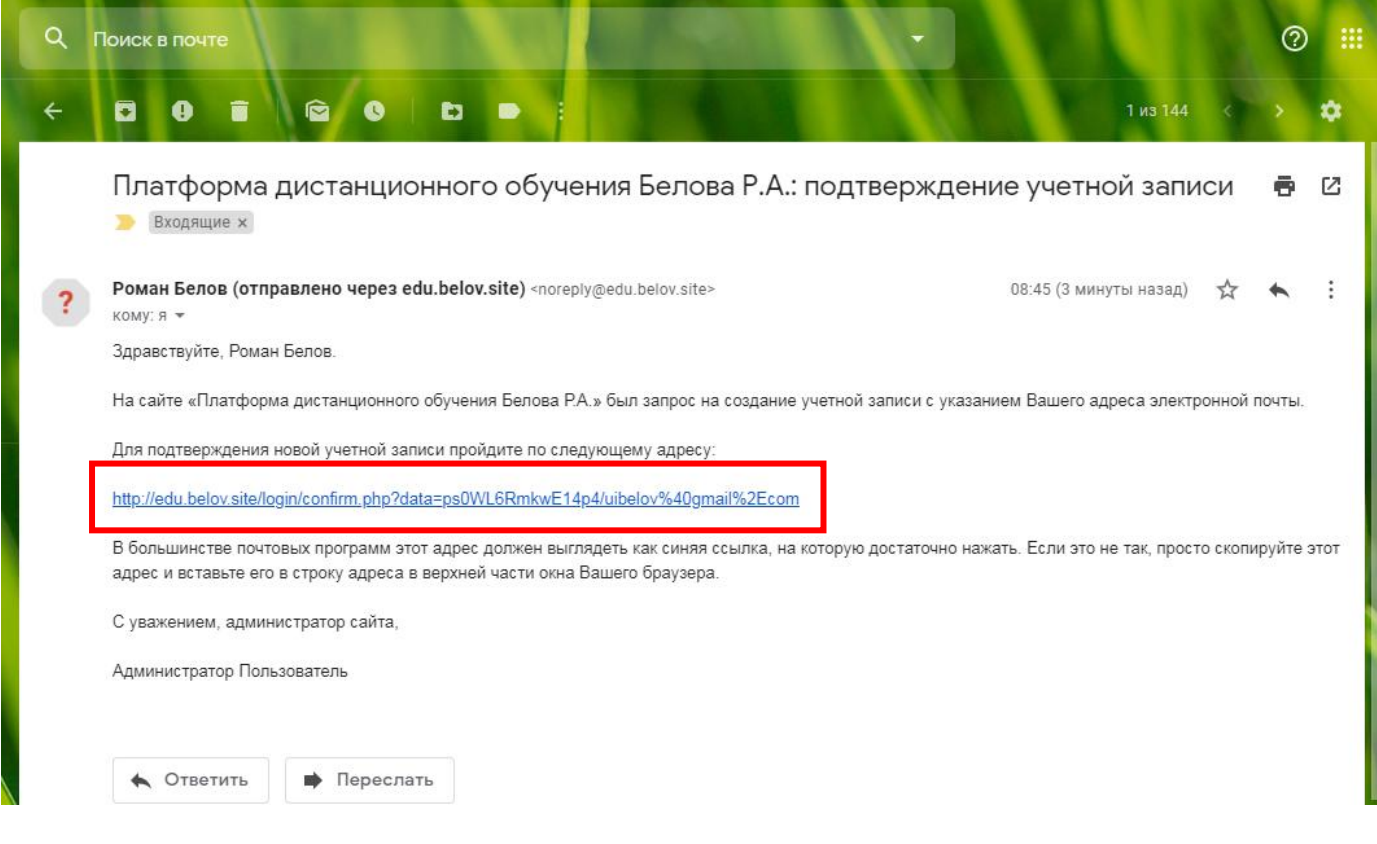

### 5. Регистрация подтверждена. Нажимаем *Продолжить.*

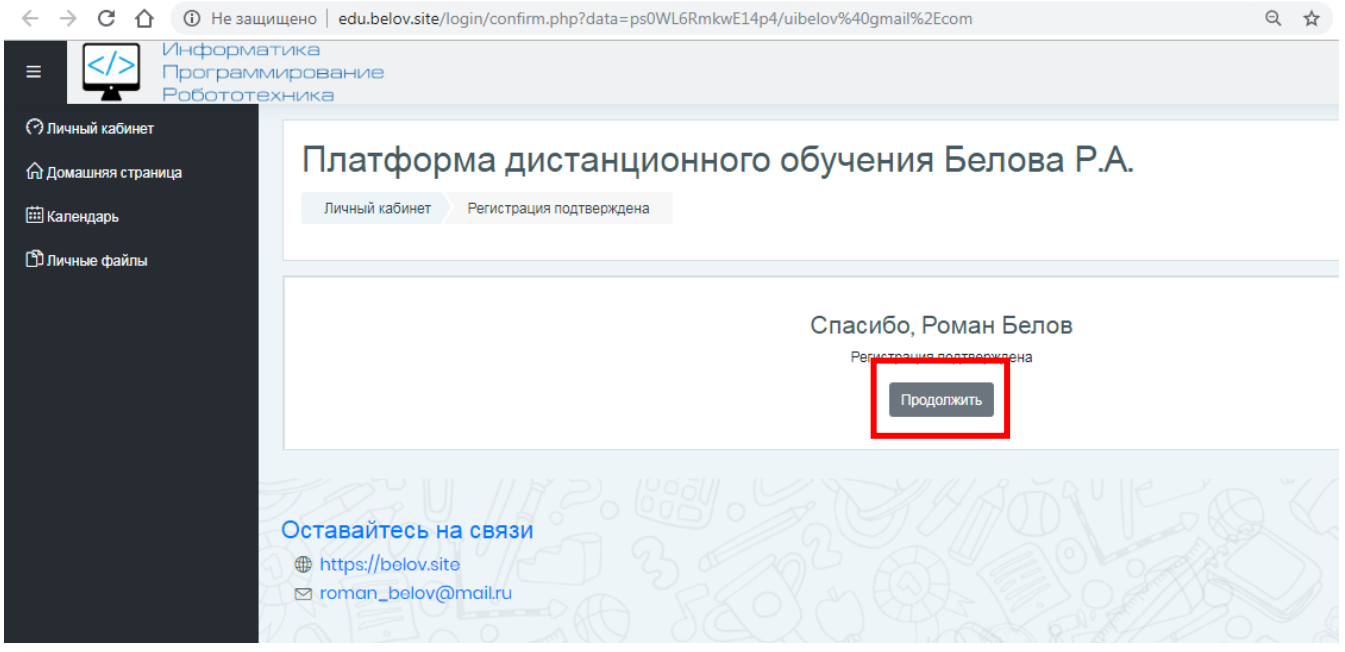

### 6. Переходим по ссылке *Домашняя страница.*

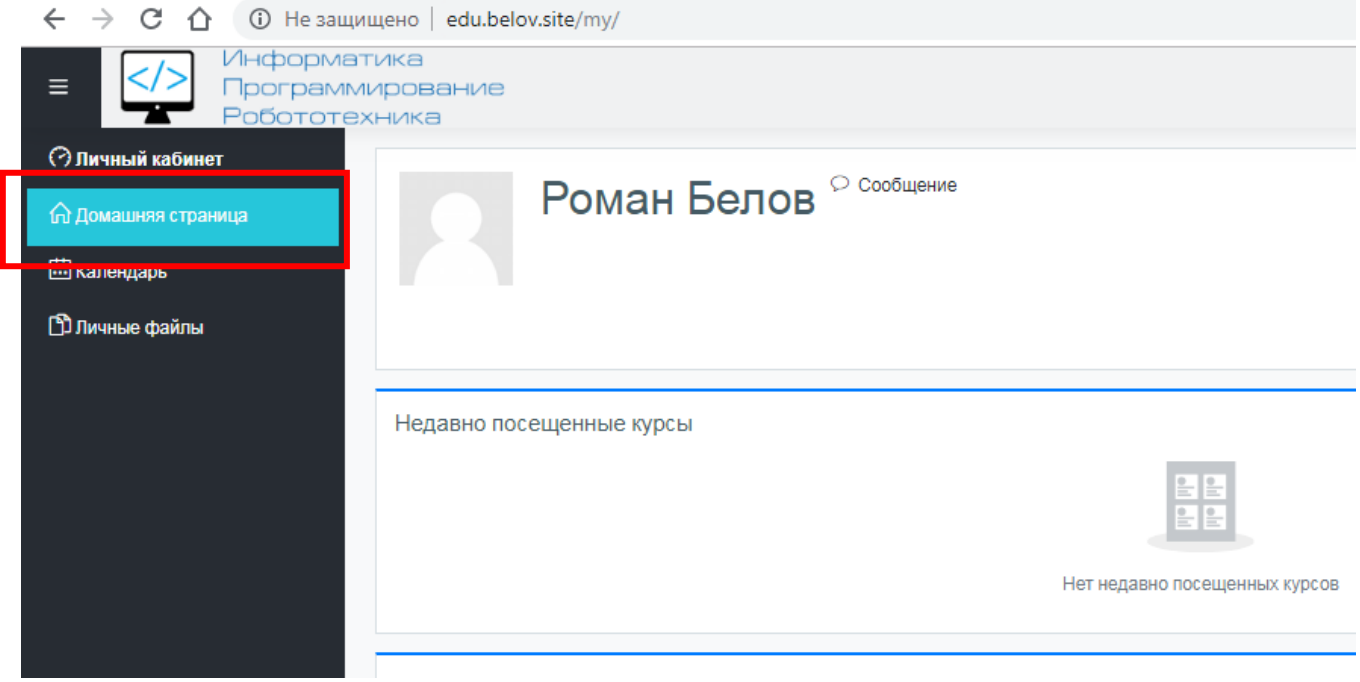

7. На домашней странице видим список курсов по параллелям, выбираем курс, **соответствующий Вашему классу обучения**, нажимаем кнопку *Доступ.*

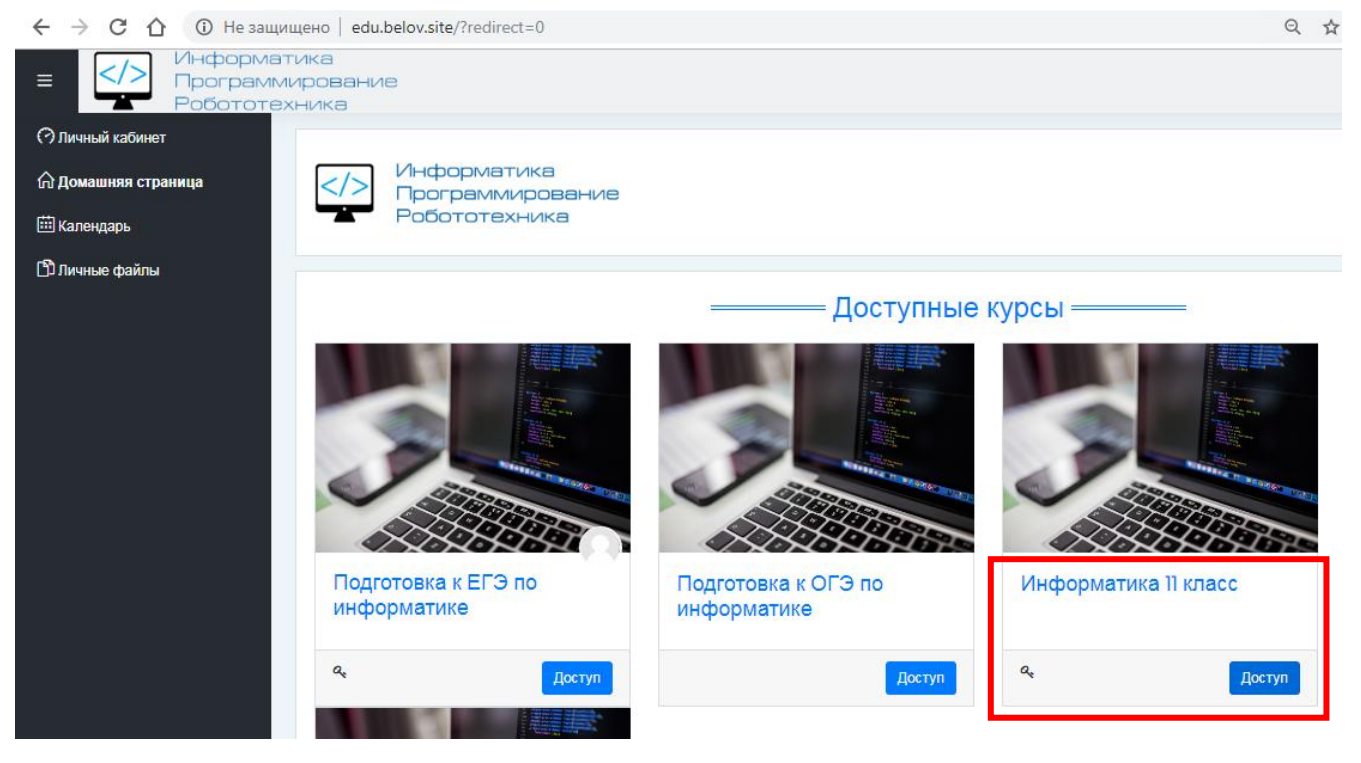

- 8. Вводим кодовое слово, нажимаем *Записаться на курс*.
- 9. Кодовые слова для записи на курс будут отправлены в объявлениях **каждому**

#### **классу по отдельности в разное время:**

# **11, 10 класс – понедельник, 6 апреля;**

**9, 8 класс – вторник, 7 апреля;**

# **7, 6 класс – среда, 8 апреля.**

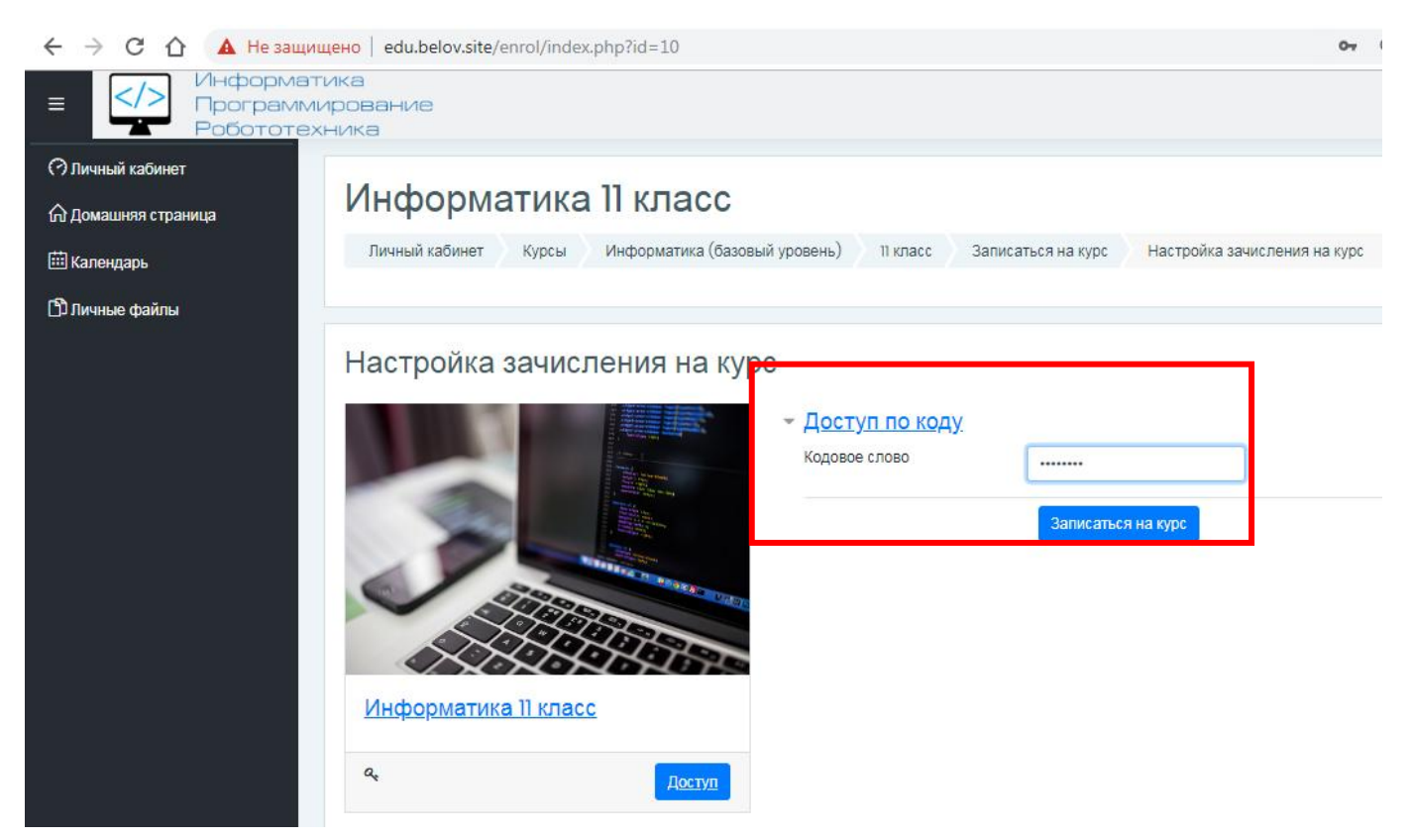

10.Курс разбит на блоки по учебным неделям, на выполнение каждого блока есть ровно одна неделя. Домашнее задание к следующему уроку будет дублироваться в Dnevnik.ru.

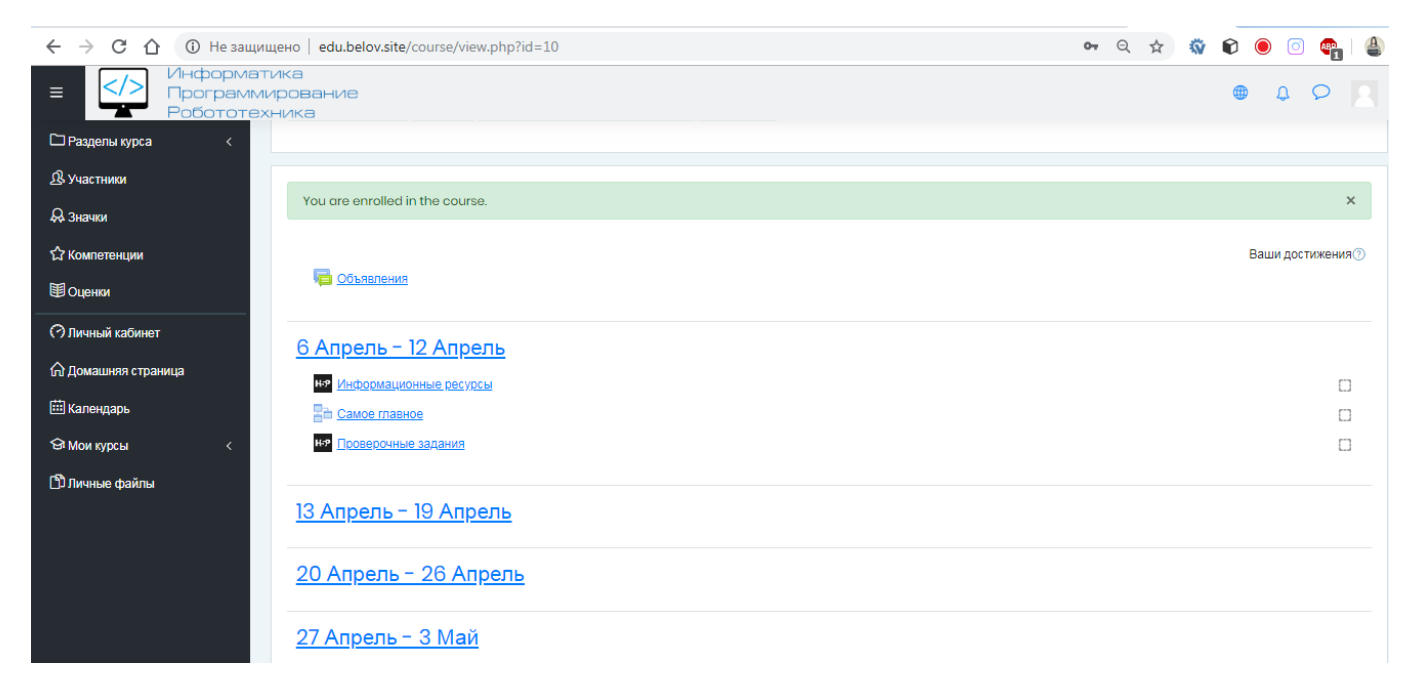

При возникновении проблем с регистрацией и другим вопросам пишите на почту roman\_belov@mail.ru или в сообщениях через Dnevnik.ru.